# البرنامج الإر�شادي لأع�ضاء هيئة التدري�سBb **استيراد المقرر المصدر**

El.qu.edu.sa

**ُ َمكنـك نظـام إدارة التعلـم اإللكترونـي بـاك بـورد مـن اسـتيراد حزمة لمقرر دراسـي قمت سـابقاً بتصديرها ي وحفظهـا علـى جهـازك لتتمكـن مـن اسـتخدامها فـي مقررات أخـرى عن طريق خيـار )اسـتيراد حزمة(. وللبدء باستيراد حزمة المقرر الدراسي من جهاز الكمبيوتر الخاص بك قم باتباع الخطوات التالية: ١ .اضغط على خيار (الحزم والأدوات المساعدة) من قائمة (إدارة المقررات الدراسية). .من القائمة المنسدلة اضغط على خيار )استيراد حزمة/ عرض السجالت(.**

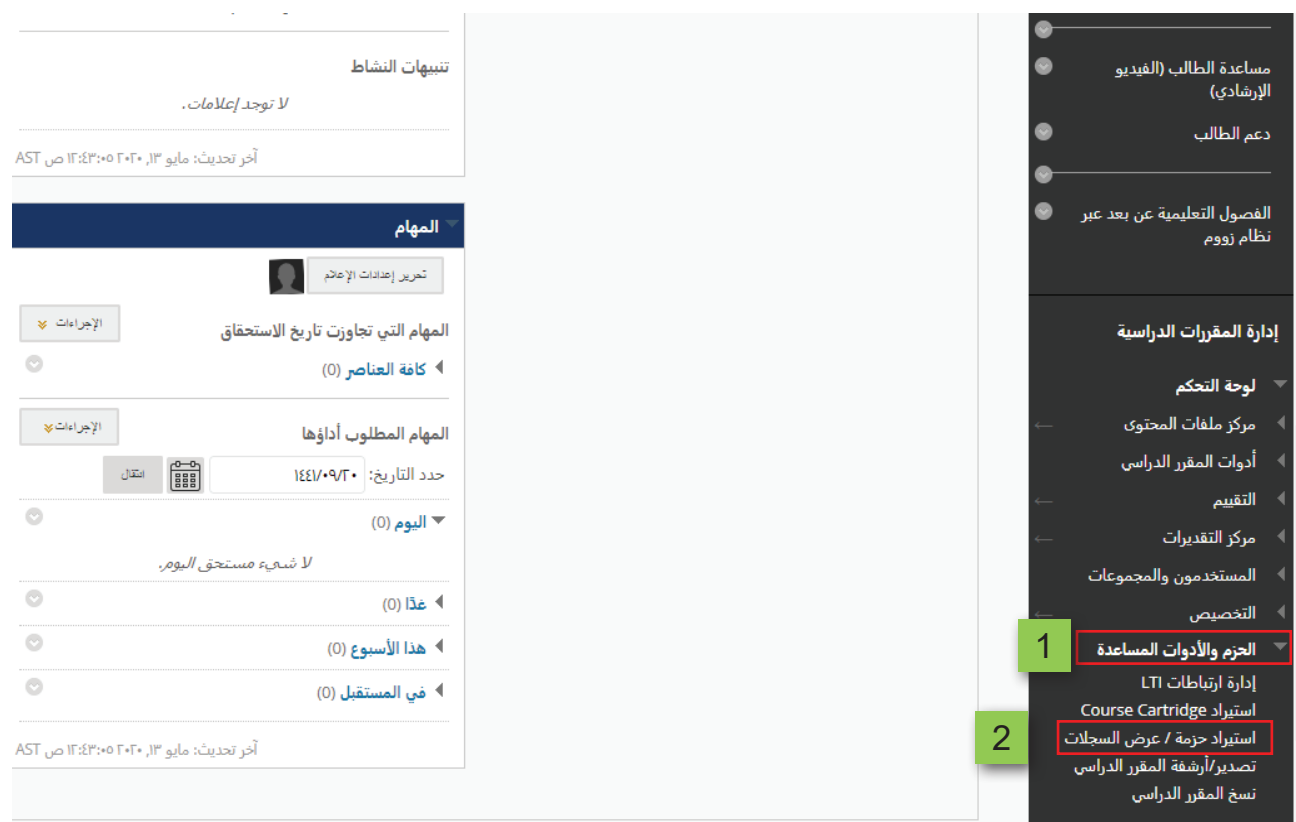

### **.من صفحة )استيراد حزمة/ عرض السجالت(، اضغط على خيار )استيراد حزمة(.**

#### استيراد حزمة / عرض السجلات

استيراد ملف جزمة محتوى المقرر الدراسب لاستخدامه في المقرر الدراسبي، وتنضمن الحزم المتوافقة Blackboard Learn، و Blackboard Vista 8، و Blackboard Vista 8، و Blackboard ANGEL 7.4، وإلإصدار 8.0.اعرض ملفات السجل التي يتم معالجتها بعد كل عملية استيراد. يتم أيضًا سرد ملفات السجل التي تم إنشاؤها عن طريق نسخ المقرر الدراسيي في هذه الصفحة ، يجب أن تكون حاصلاً على الأذونات الصحيحة من أجل أداء هذه العمليات ، تعليمات إضافية

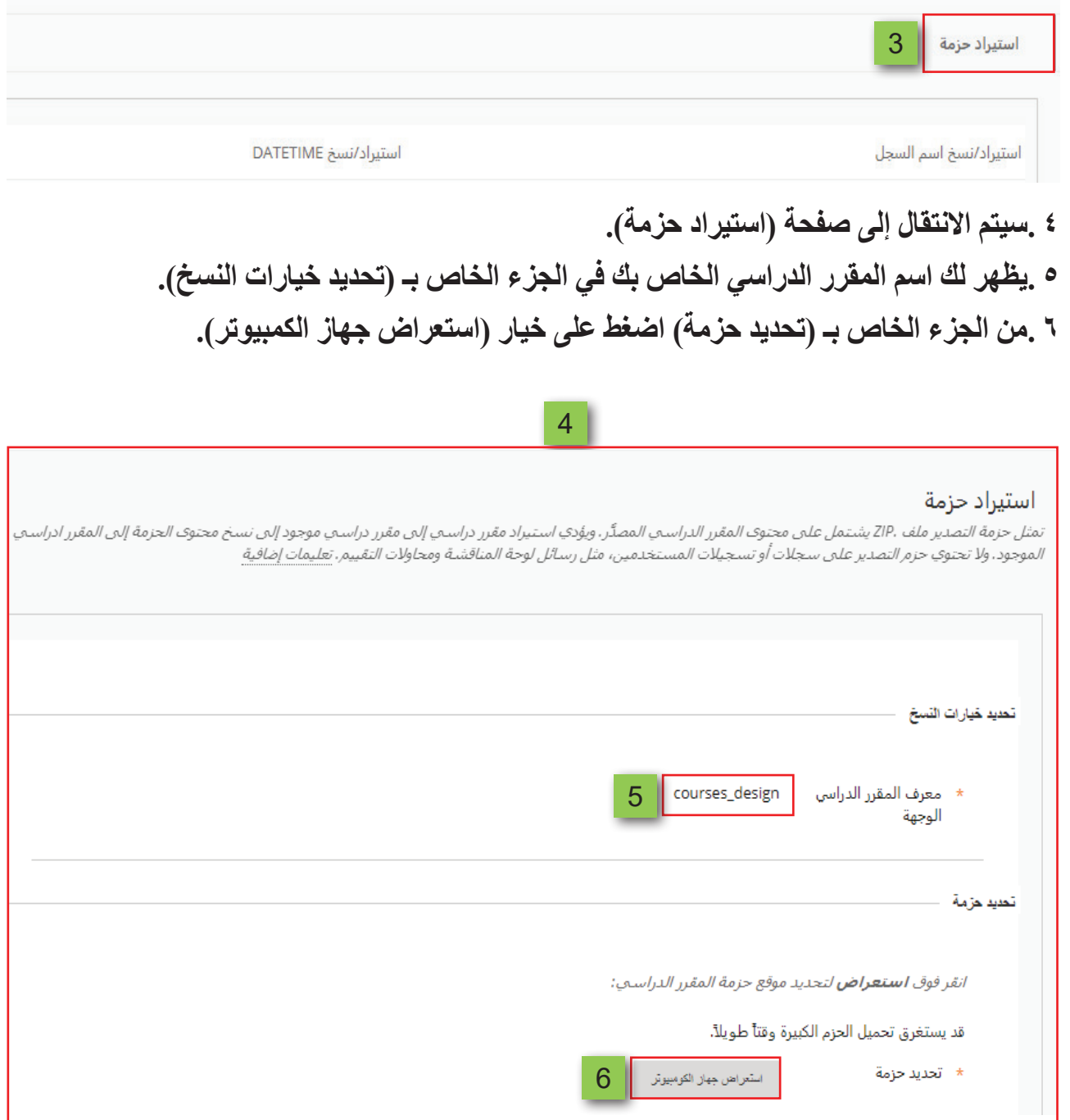

**ًا. .قم باختيار الحزمة التي كنت قد قمت بعمل تصدير لها سابق .اضغط على زر الفتح )Open).**

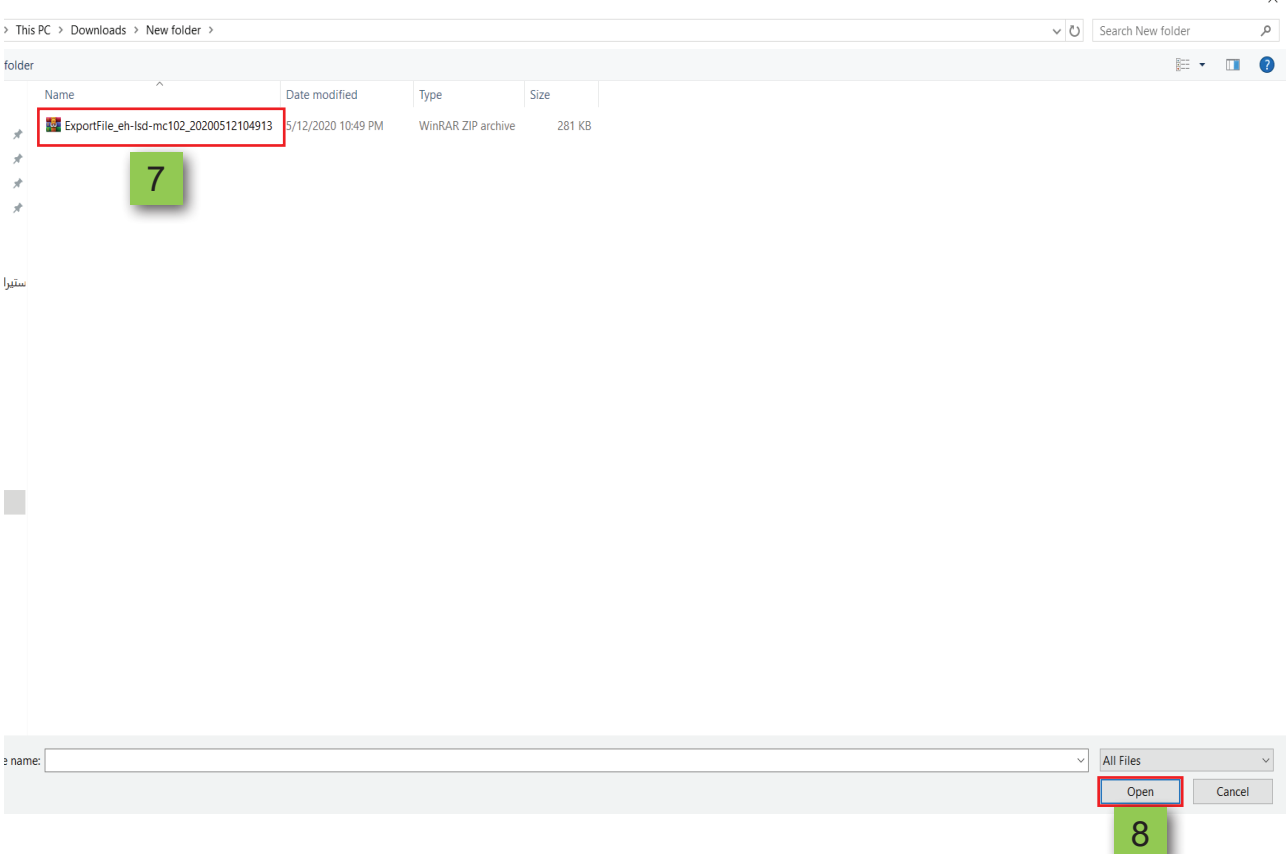

## **.تظهر لك مرة أخرى صفحة )استيراد حزمة(، ويظهر فيها اسم الملف الذي تم اختياره.**

#### استيراد حزمة

تمثل حزمة التصدير ملف .2IP يشتمل على مجتوى المقرر الدراسب المصدَّر ، ويؤدي استيراد مقرر دراسب المي مقرر دراسب موجود إلى نسخ محتوى الحزمة إلى المقرر ادراسب الموجود، ولا تحتوي حزم التصدير علمي سجلات أو تسجيلات المستخدمين، مثل رسائل لوحة المناقشة ومحاولات التقبيم. <u>تعليمات إضافية</u>

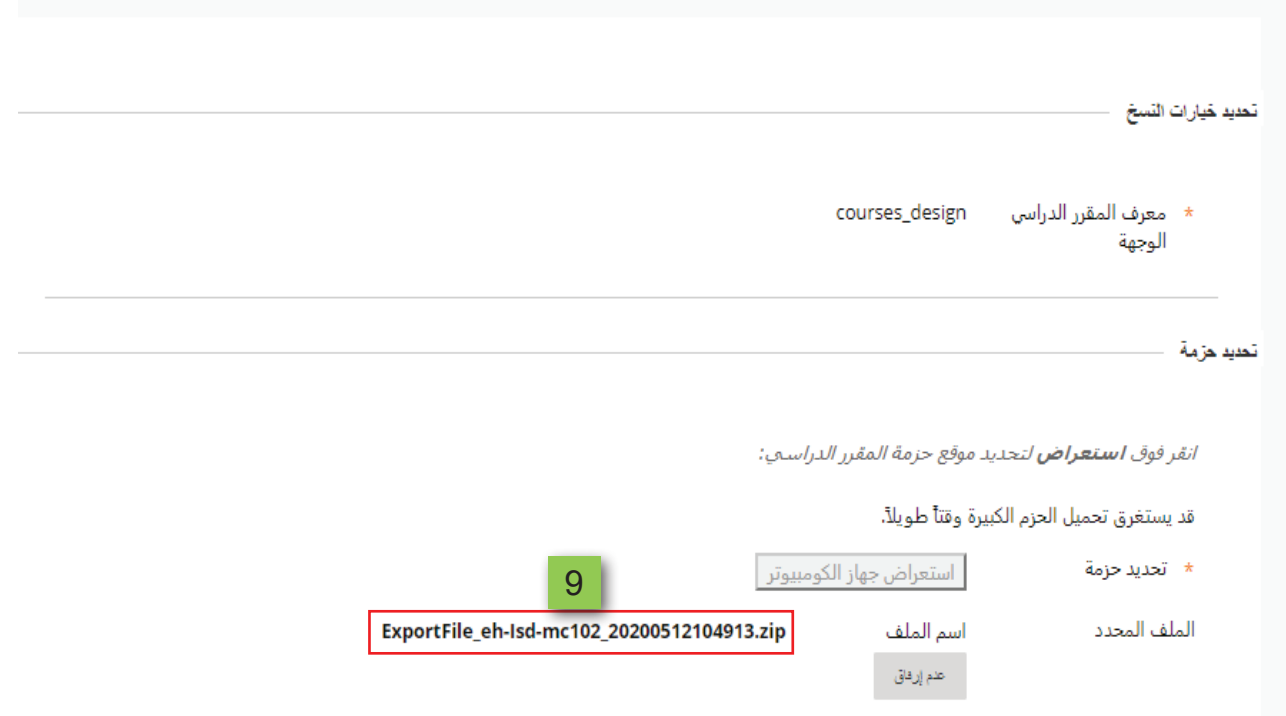

## **10.مـن الجـزء الخـاص بــ )تحديـد مـواد مقـرر دراسـي( قـم بتحديـد المـواد المـراد تضمينهـا إلعـادة إنشـاء المقـرر الدراسـي مـن حزمـة األرشـفة. 11.اضغط على زر )إرسال(.**

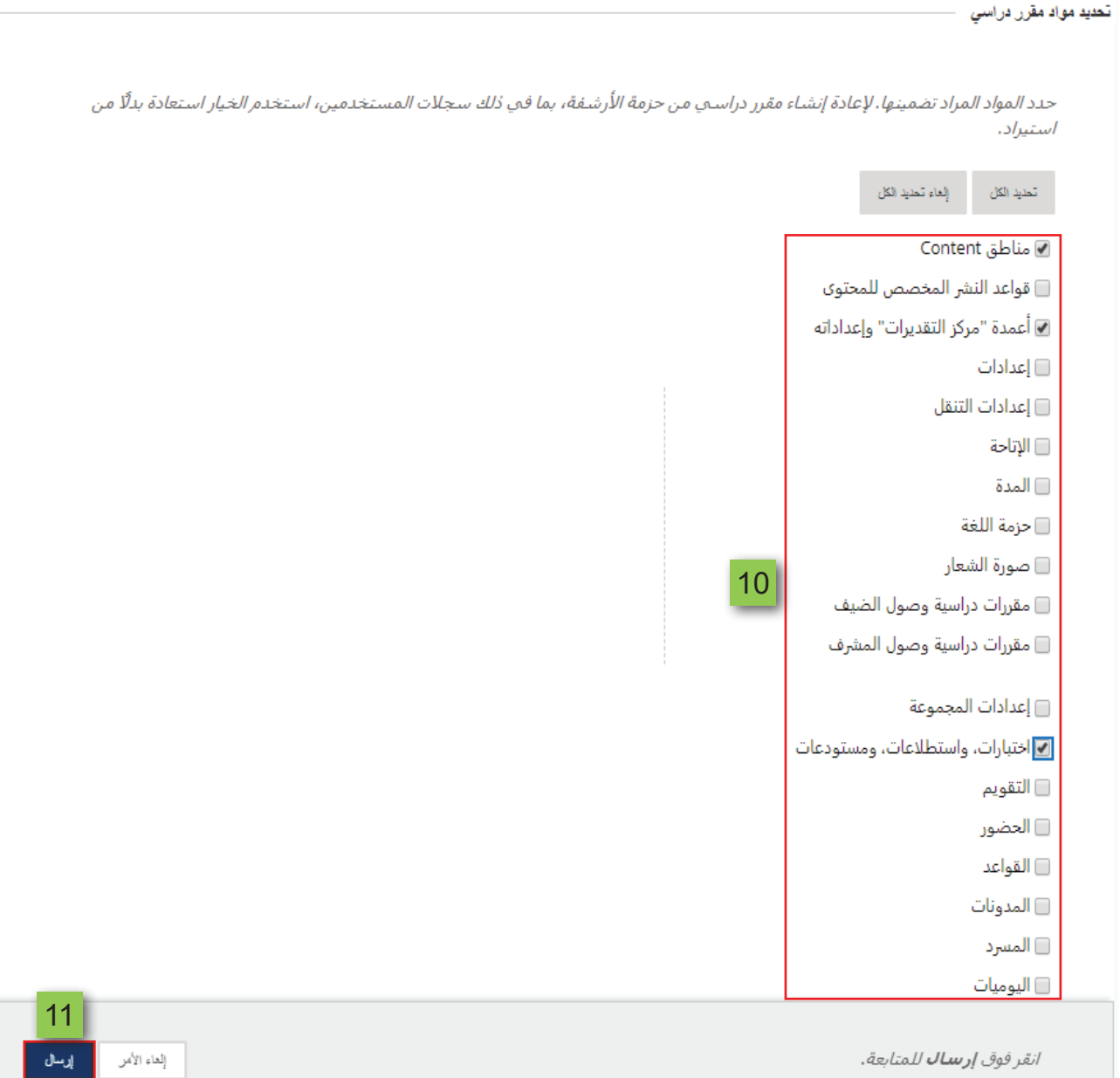

# **12. يتــم االنتقــال إلــى صفحــة جديــدة تظهــر بهــا رســالة توضــح لــك أنــه ســيتم إرســال الرســالة إلــى بريـدك اإللكترونـي عنـد اكتمـال عمليـة االسـتيراد. 13.بعد االنتظار فترة قصيرة قم بعمل تحديث للصفحة.**

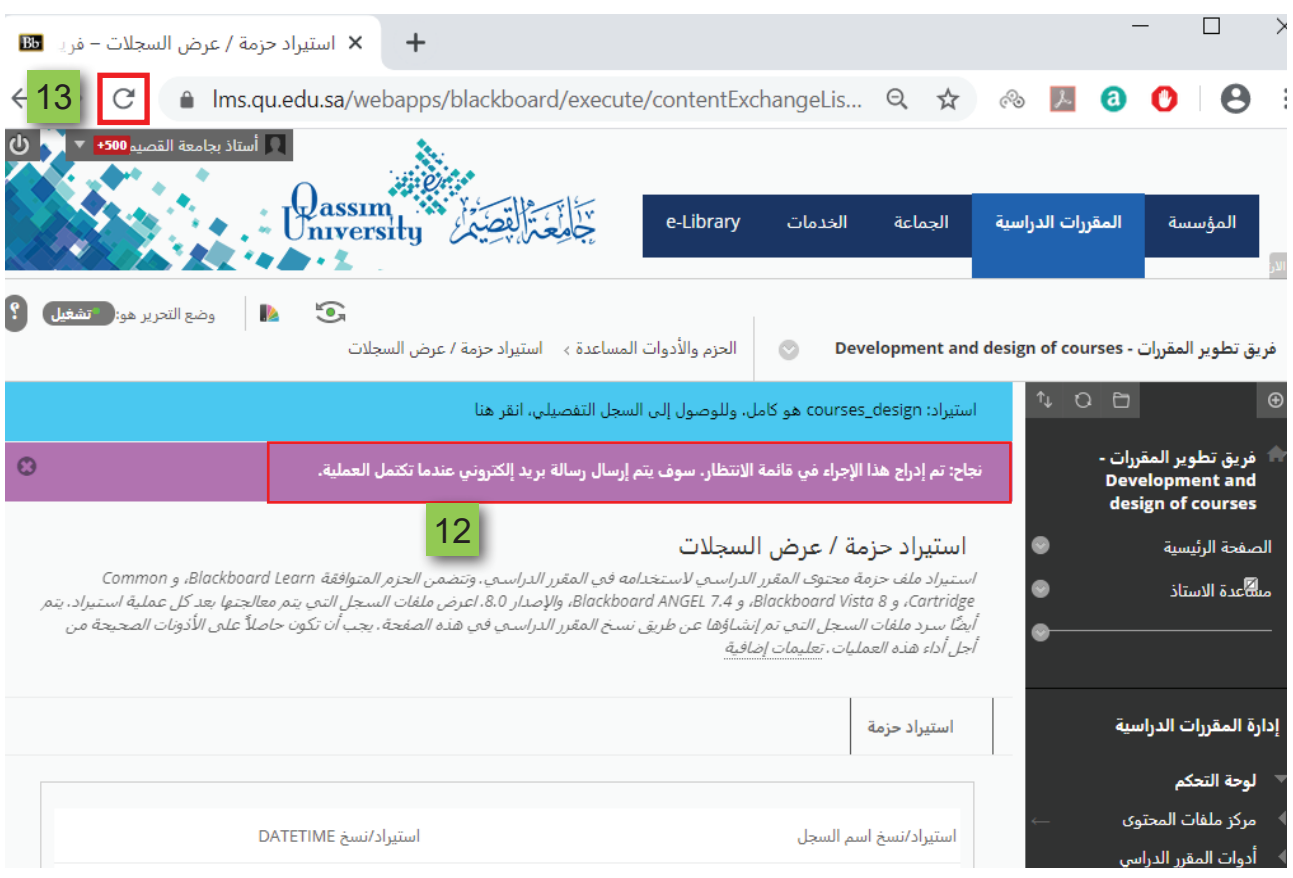

 **14. بعــد عمــل تحديــث للصفحــة يظهــر لــك فــي القائمــة الرئيســية للمقــرر اإللكترونــي كل الروابــط الخاصــة بكافــة المــواد التــي قمــت بتضمينهــا مــن حزمــة األرشــفة.**  $\Box$  $\times$  $+$ × استيراد حزمة / عرض السجلات – فريد <mark>BB</mark>  $\leftarrow$ A Ims.qu.edu.sa/webapps/blackboard/execute/contentExchangeLis... Q ☆ ֎ D D  $\rightarrow$  C  $\boldsymbol{\Theta}$  $\ddot{\cdot}$ \_\_ أستاذ بجامع assim المقررات الدراسية e-Library الخدمات الحماعة تآلفضا المؤسسة \* 生  $\odot$ وضع التحرير هو: <mark>ه تشغيل</mark> **I** الحزم والأدوات المساعدة › استيراد حزمة / عرض السجلات  $\circ$ فريق تطوير المقررات - Development and design of courses  $\frac{1}{2}$  0 0  $\oplus$ استيراد حزمة / عرض السجلات فريق تطوير المقررات -<br>Development and استيراد ملف حزمة محتوى المقرر الدراسب لاستخدامه في المقرر الدراسب. وتنضمن الحزم المتوافقة Blackboard Learn، و Common ،ستير،د ست حرمة محتوى الشعر الدراستي لاستخدمة من المعزر الدراستي، وتصمن الحرم المتواصة الاست الماليات المسالمة<br>Blackboard ANGEL 7.4 و Blackboard 4NGEL 7.4، و Blackboard ANGEL 7.4 واعرض ملفات السجل التي يتم معالجتها بعد كل design of courses .<br>أجل أداء هذه العمليات . تعليمات إضافية من<mark>ش</mark>عدة الاستاذ  $\bullet$ استيراد حزمة إبدأ هنا 14 $\bullet$ دليل المقرر  $\bullet$ المحتوى استيراد/نسخ DATETIME استيراد/نسخ اسم السجل